## **Direction des technologies de l'information (DTI)**

Direction des services administratifs

# **Guide de configuration**

**Réseau sans-fil eduroam (IPad, IPhone, IPod Touch)**

> Créé le 20 décembre 2012 Par Denis Gauthier

Mis à jour le 12 novembre 2019 Par Isabelle Langlois

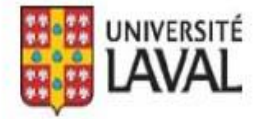

## **REMERCIEMENTS**

Révision du document par Isabelle Langlois.

De plus, nous tenons à remercier sincèrement toutes les personnes ayant participé, de près ou de loin, à la réalisation de ce guide.

### **AVERTISSEMENT**

Ce document est à l'intention des étudiants et employés de l'Université Laval. Il explique comment configurer le réseau sans fil eduroam sur les appareils mobiles Macintosh tels qu'IPad, IPhone et IPod Touch. Par contre, il n'explique pas comment l'utiliser.

#### **Erreurs et coquilles**

Nous avons déployé tous les efforts nécessaires pour nous assurer que le contenu de cette publication soit exact et à jour; cependant, si vous détectez des erreurs, fautes ou imprécisions, veuillez nous les communiquer en écrivant au Centre de soutien techno à : [aide@dti.ulaval.ca.](mailto:aide@dti.ulaval.ca)

Pour configurer vos appareils mobiles Macintosh tells que IPad, IPhone et IPod Touch, veuillez suivre la procédure suivante:

Ouvrir les **Réglages.**

Dans les **réglages**, si ce n'est déjà fait, sélectionner **Wi-Fi** et activer.

- Si un crochet précède le nom du réseau, prendre le rond bleu de droite et dire d'oublier ce réseau.
- Ensuite, choississez eduroam.

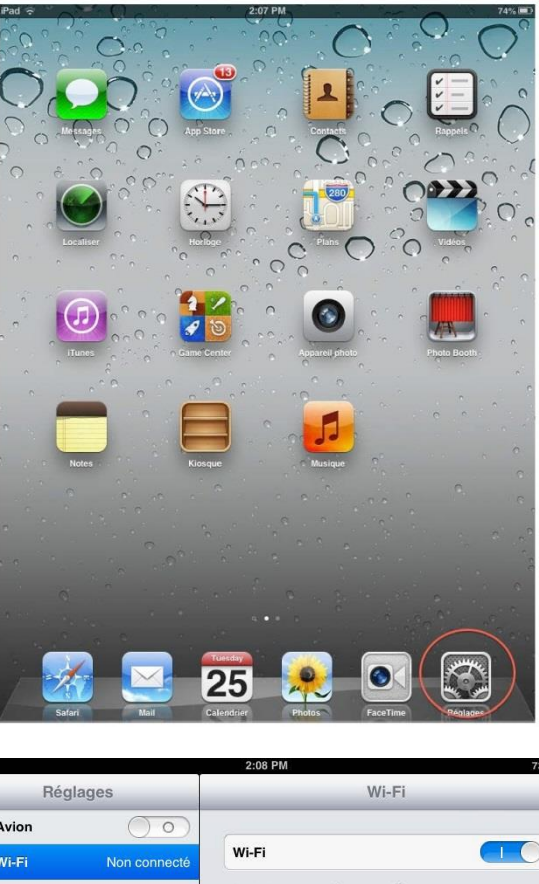

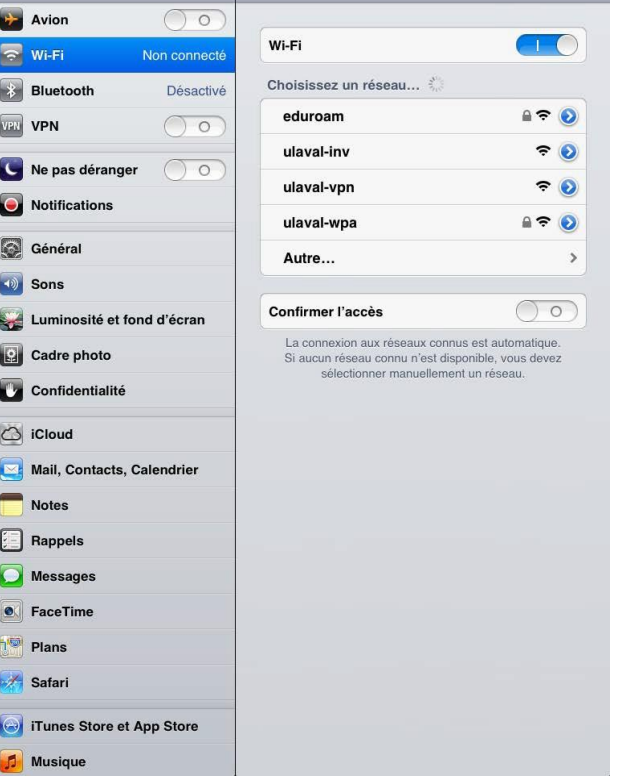

On demandera de vous authentifier.

- **Nom d'utilisateur**
	- o Utiliser votre Identifiant UL (**IDUL**) suivi de **@ulaval.ca** (minuscule ou majuscule)
- **Mot de passe**
	- o Le mot de passe est celui que vous avez créé pour votre IDUL [\(https://monidul.ulaval.ca\)](https://monidul.ulaval.ca/).

S'affichera à l'écran un certificat. Cliquer sur le bouton **Accepter**.

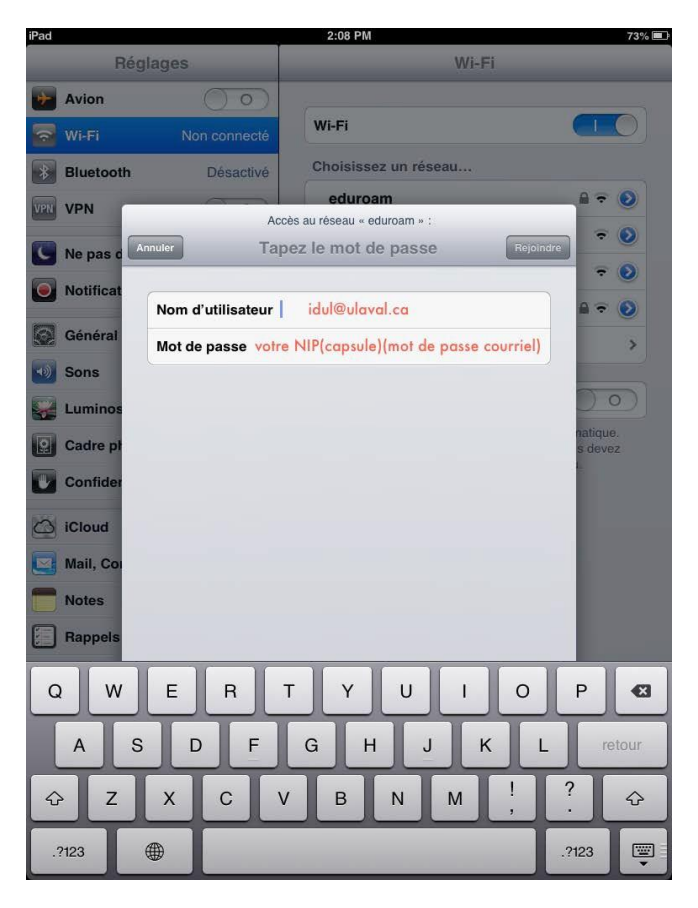

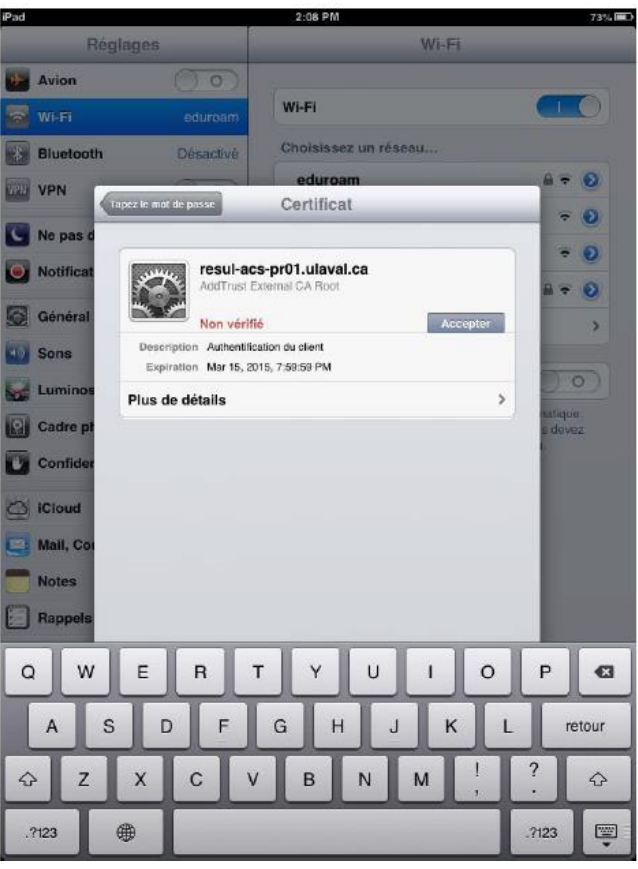

Un crochet précédera le réseau eduroam.

Le réseau sans fil eduroam est maintenant actif.

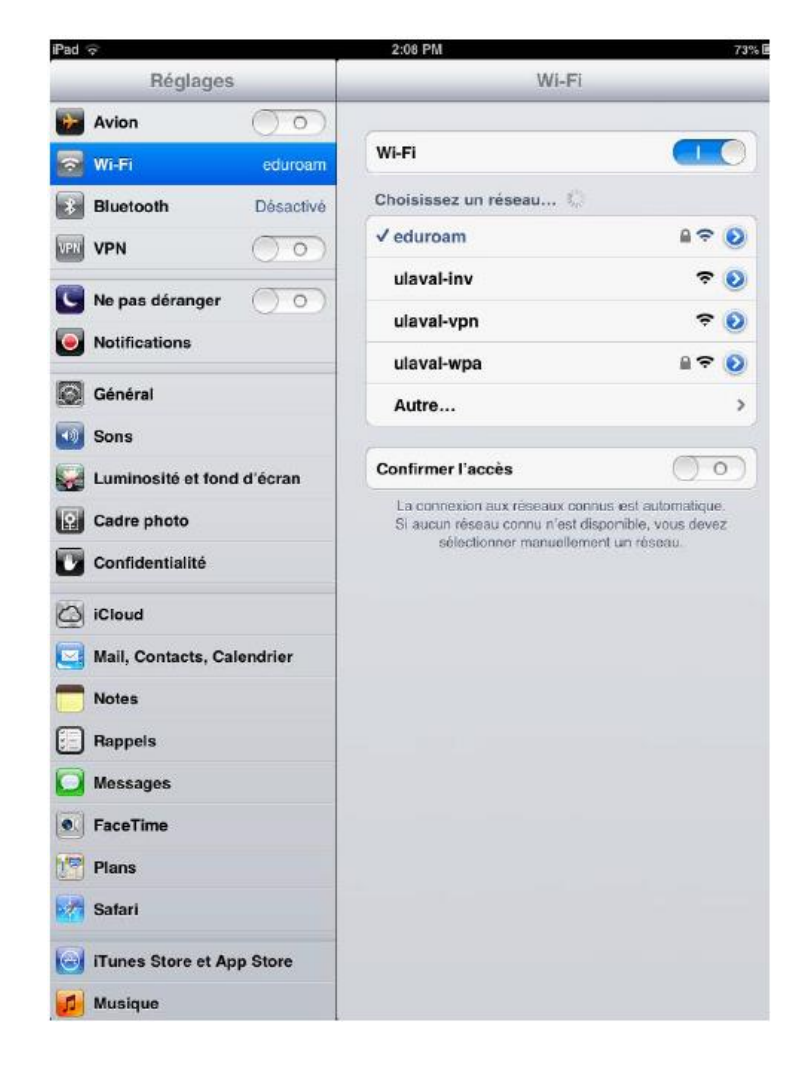